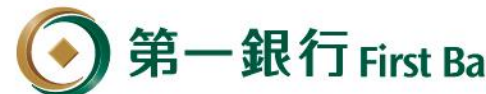

#### **一銀行動支付( ) 第e行動及 iLEO APP**

**請於下載APP後,先完成 第e行動 「e指通」 iLEO「裝置綁定」 交易安控設定或SSL申請。**

## **iLEO APP 介接 Paytax繳稅平台 審查文件**

111/4/21版

就在你左右 /Huays with you

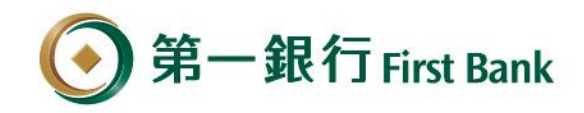

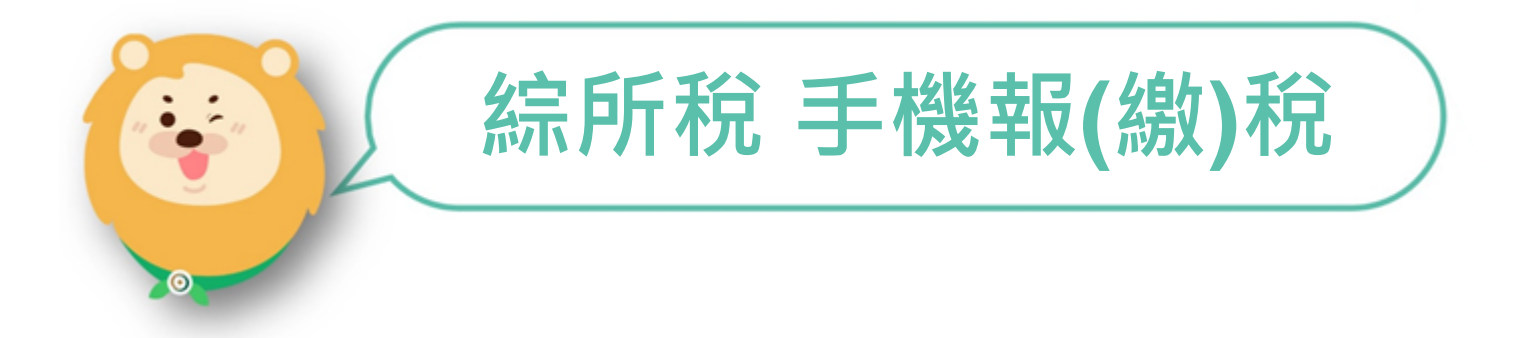

就在你左右 (Huays with you

## **登入『綜合所得稅電子結算申報繳稅』系統**

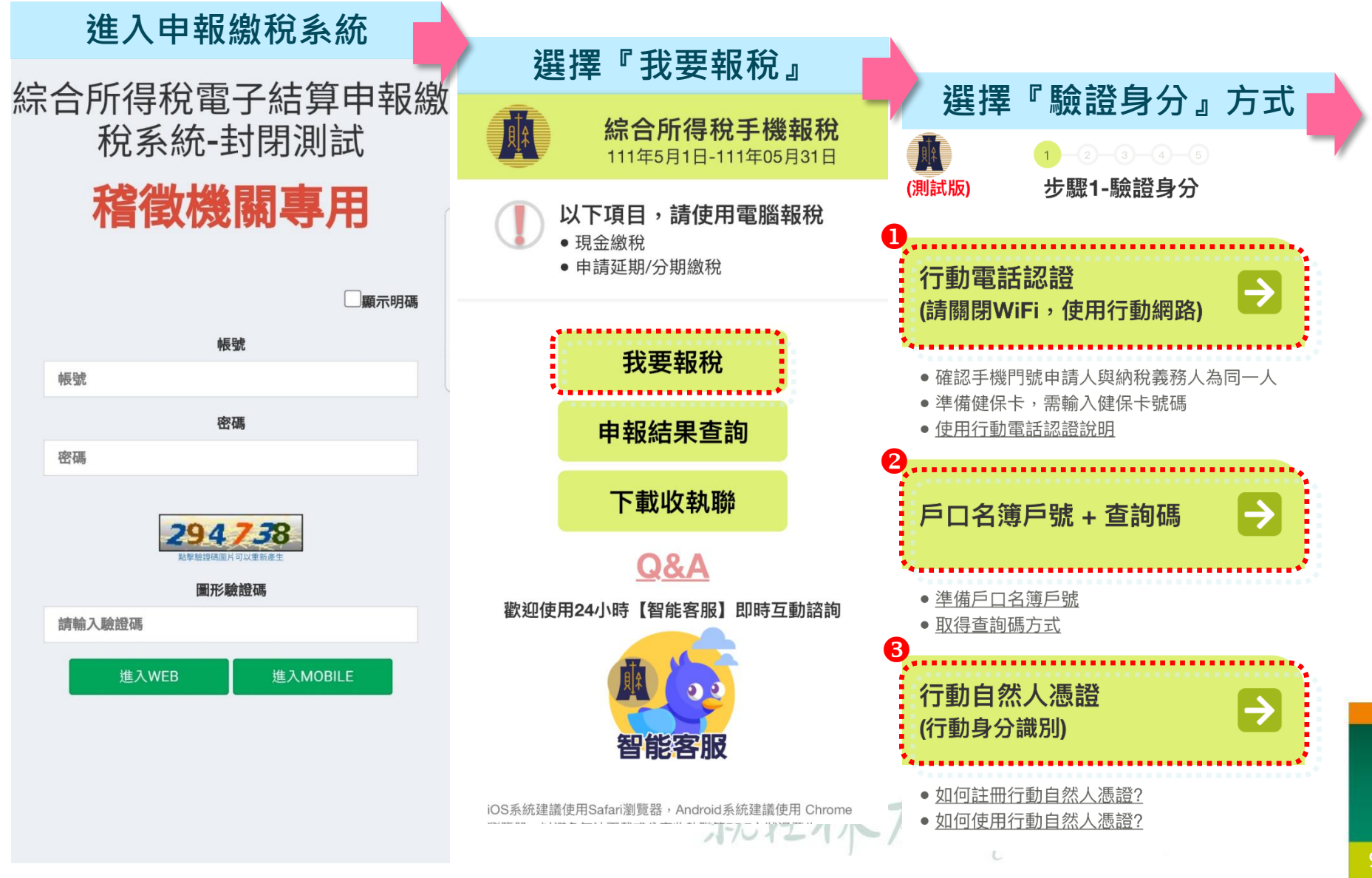

## **選擇繳稅方式、行動支付業者及退稅資料填寫**

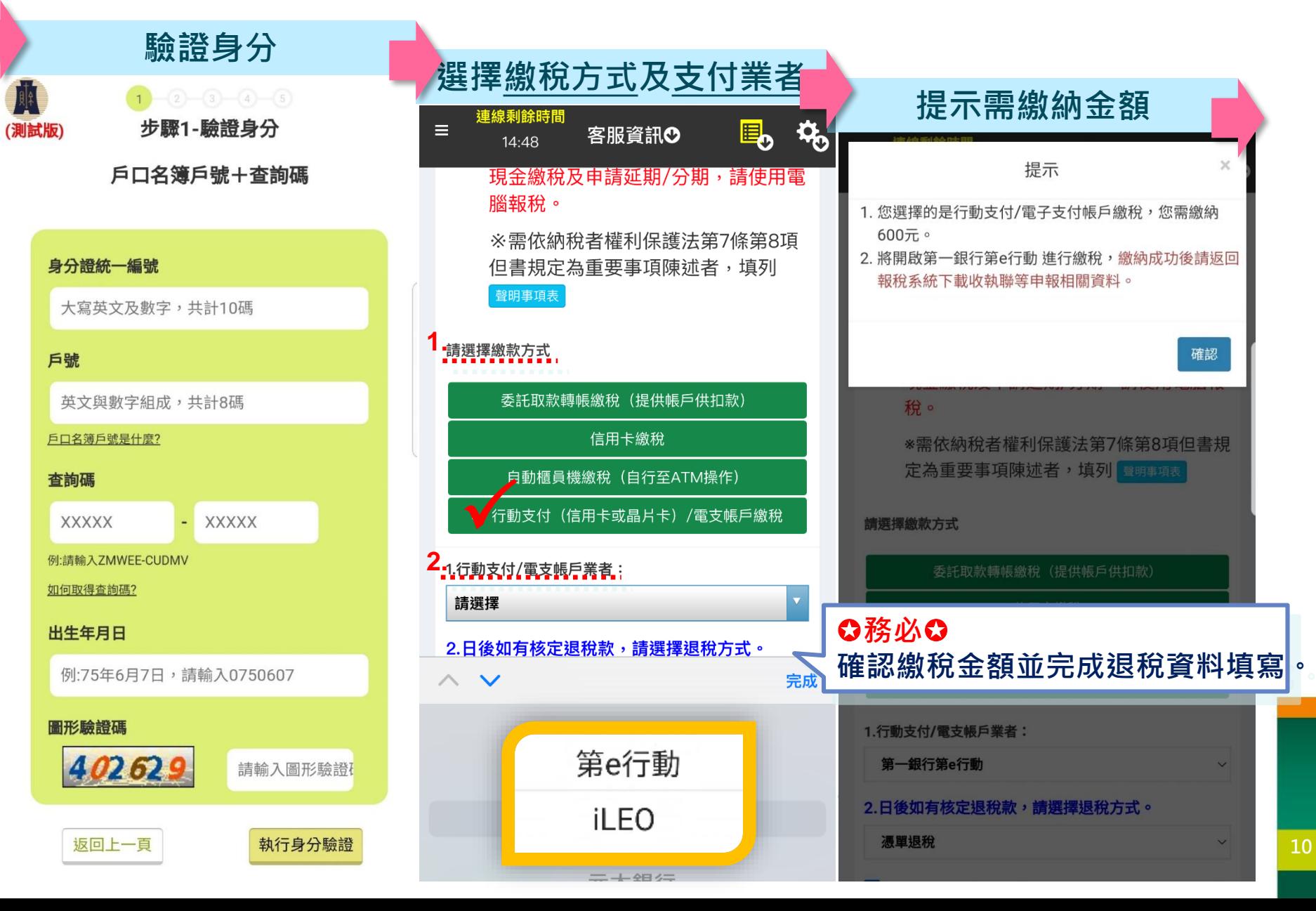

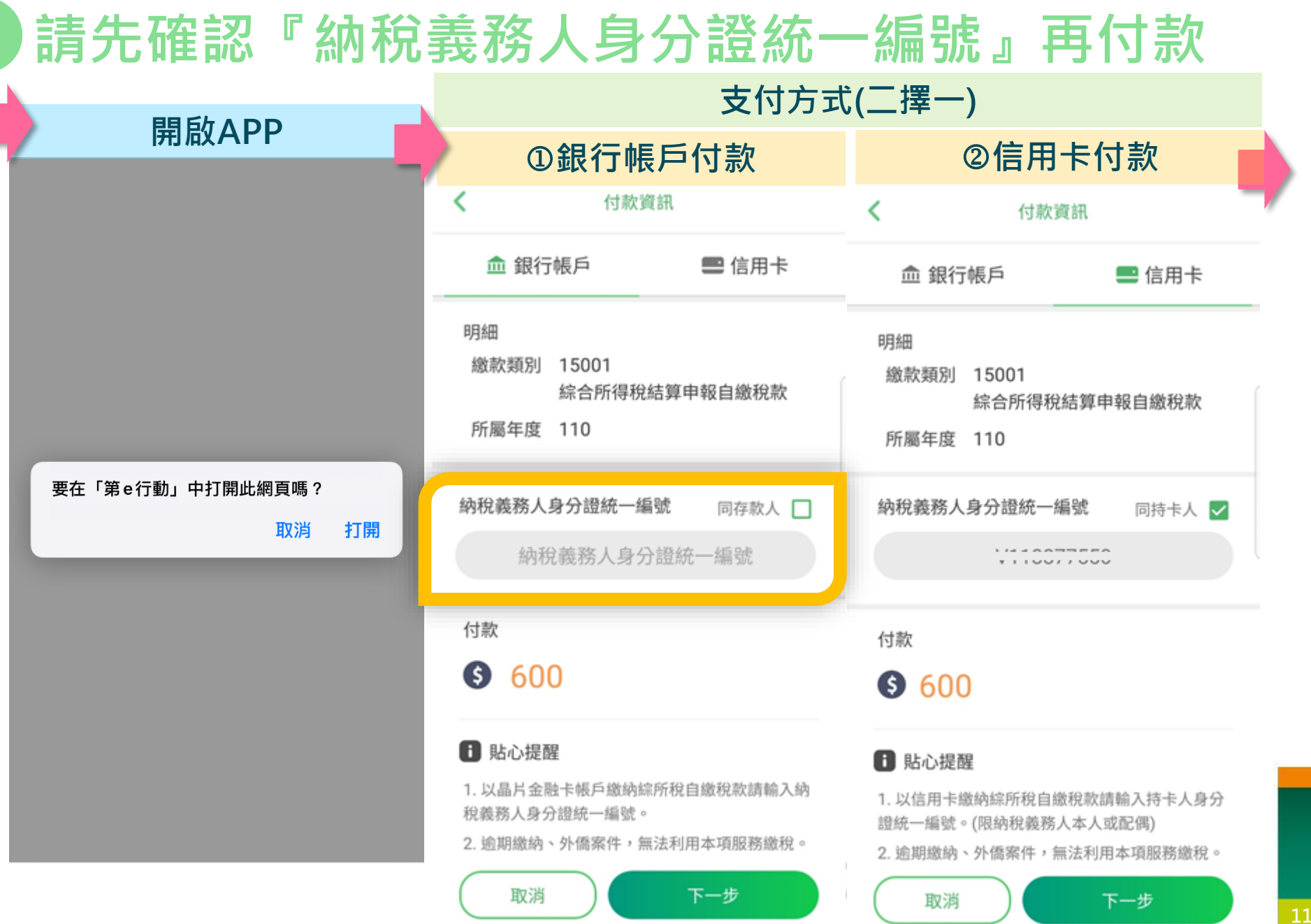

## **交易成功導回綜合所得稅手機報稅系統**—**列印收執聯**

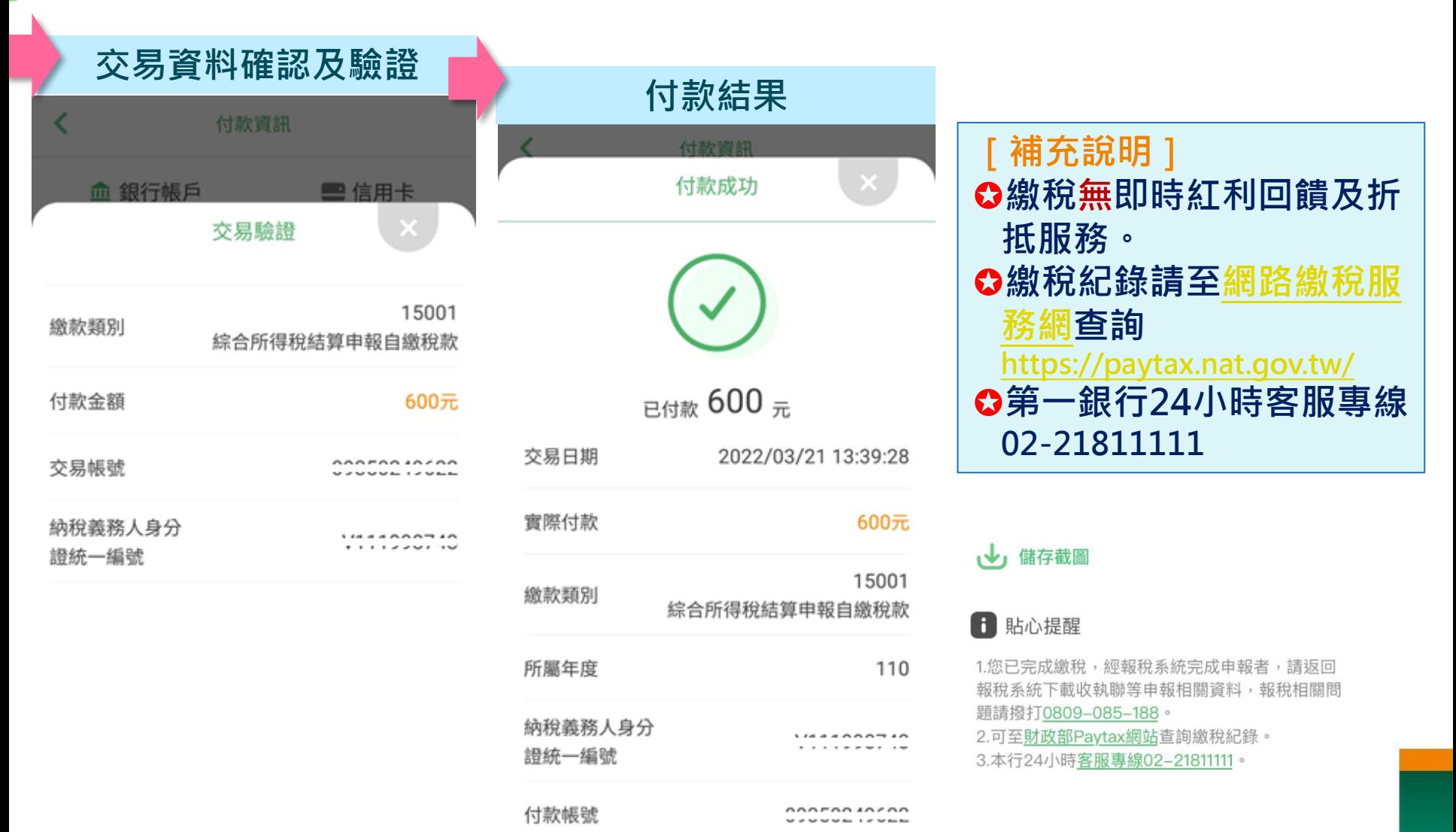

確認付款

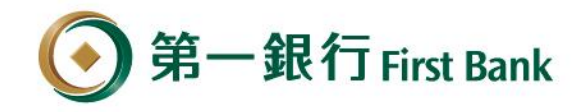

#### **提供多重繳稅提醒及提示服務**

**[提醒]**

**[失敗] 非納稅義務人或配偶身分 證統一編號** 付款資訊 血 銀行帳戶 ■信用卡 明細 繳款類別 15001 綜合所得稅結算申報自繳稅款 所屬年度 110 提醒 [E603]-支付APP輸入之身分證號與報稅 系統申報資料之納稅義務人或配偶不符 確定 **f** 貼心提醒 1. 以晶片金融卡帳戶繳納綜所稅自繳稅款請輸入納 稅義務人身分證統一編號。 2. 逾期繳納、外僑案件,無法利用本項服務繳稅。 取消

#### **[提醒] 繳納非本人稅款**付款資訊 而 銀行帳戶 ■ 信用卡 09350249622 明細 15001 繳款類別 綜合所得稅結算申報自繳稅款 所屬年度 110 提示訊息 納務 提醒您,您非納稅義務人本人,請先確 認納稅義務人繳稅紀錄,如有繳納紀 錄,請以差額進行本次交易(相關繳納 明細請至 PAYTAX 網站查詢)。 付款 確定 輸入金額 取消 下一步 6 貼心提醒 1.以晶片金融卡帳戶繳納綜所稅自繳稅款請輸入納稅

義務人身分證統一編號。 2.逾期繳納、外僑案件,無法利用本項服務繳稅。

#### **已繳納稅額(差額繳稅)** 付款資訊 € 血 銀行帳戶 ■信用卡 明細 繳款類別 15001 綜合所得稅結算申報自繳稅款 所屬年度 110 提醒 提醒您,您累計已繳納稅額69,240 元,請先確認須繳納金額,再進行本 次交易(相關繳納明細請至Paytax網站 https://paytax.nat.gov.tw/ 查詢)。 確定 **日** 貼心提醒 1. 以晶片金融卡帳戶繳納綜所稅自繳稅款請輸入納 稅義務人身分證統一編號。 2. 逾期繳納、外僑案件,無法利用本項服務繳稅。 取消

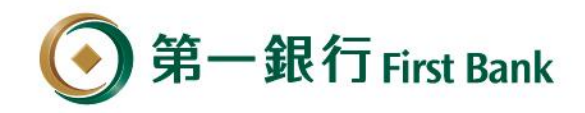

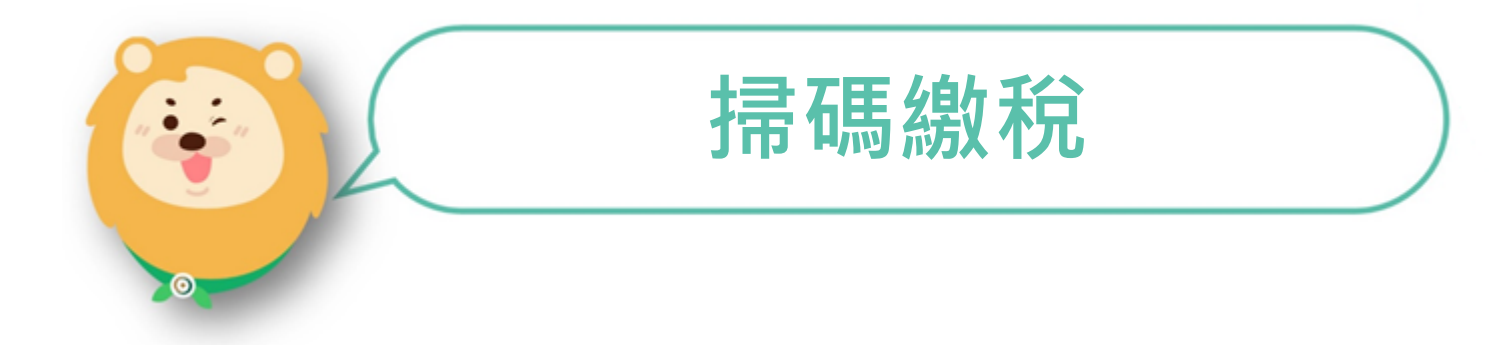

就在你左右 / Hways with you

## **繳稅流程**1/3

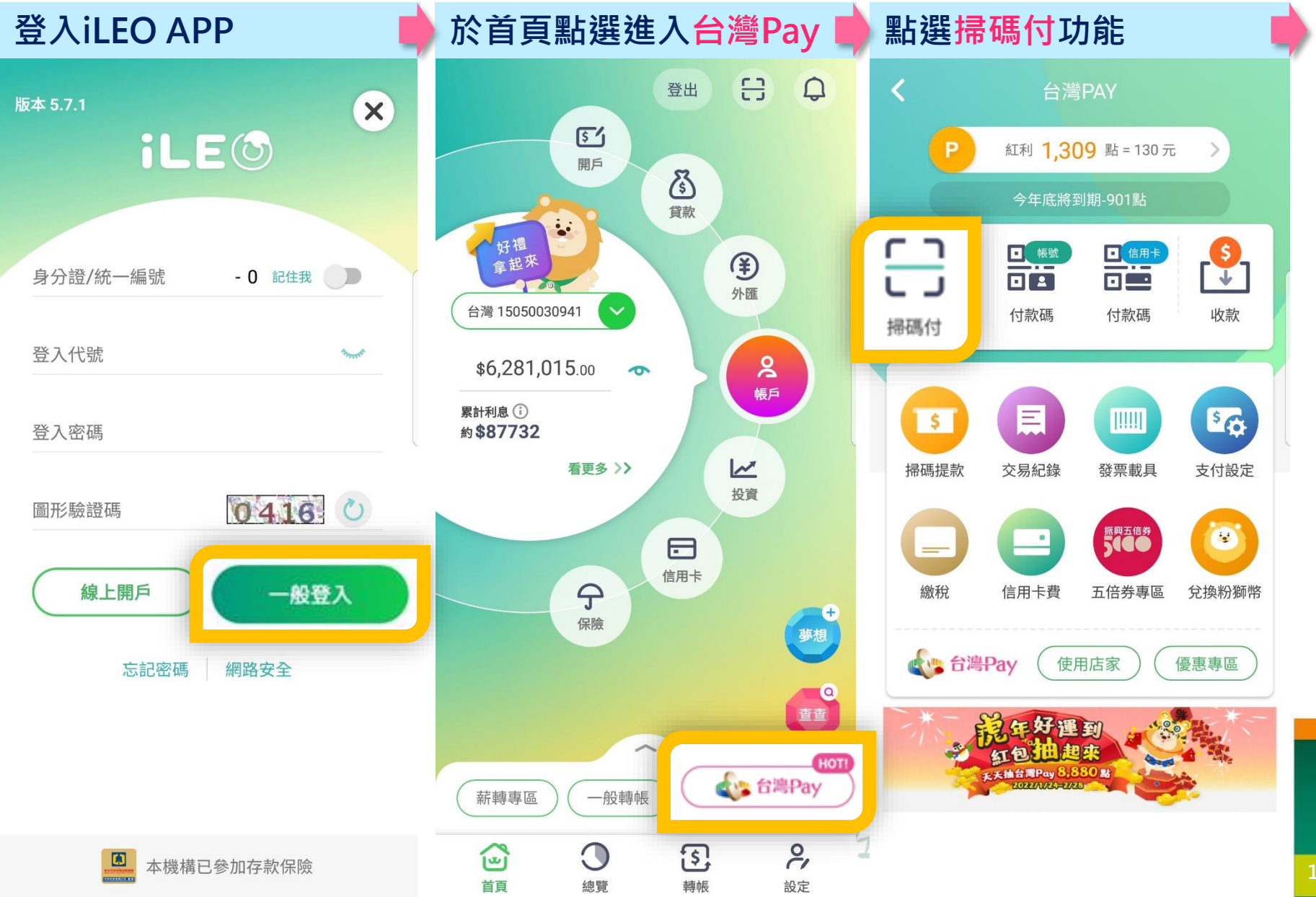

## **繳稅流程** 2/3

#### **稅單QRCode置掃描框內 交易結果**

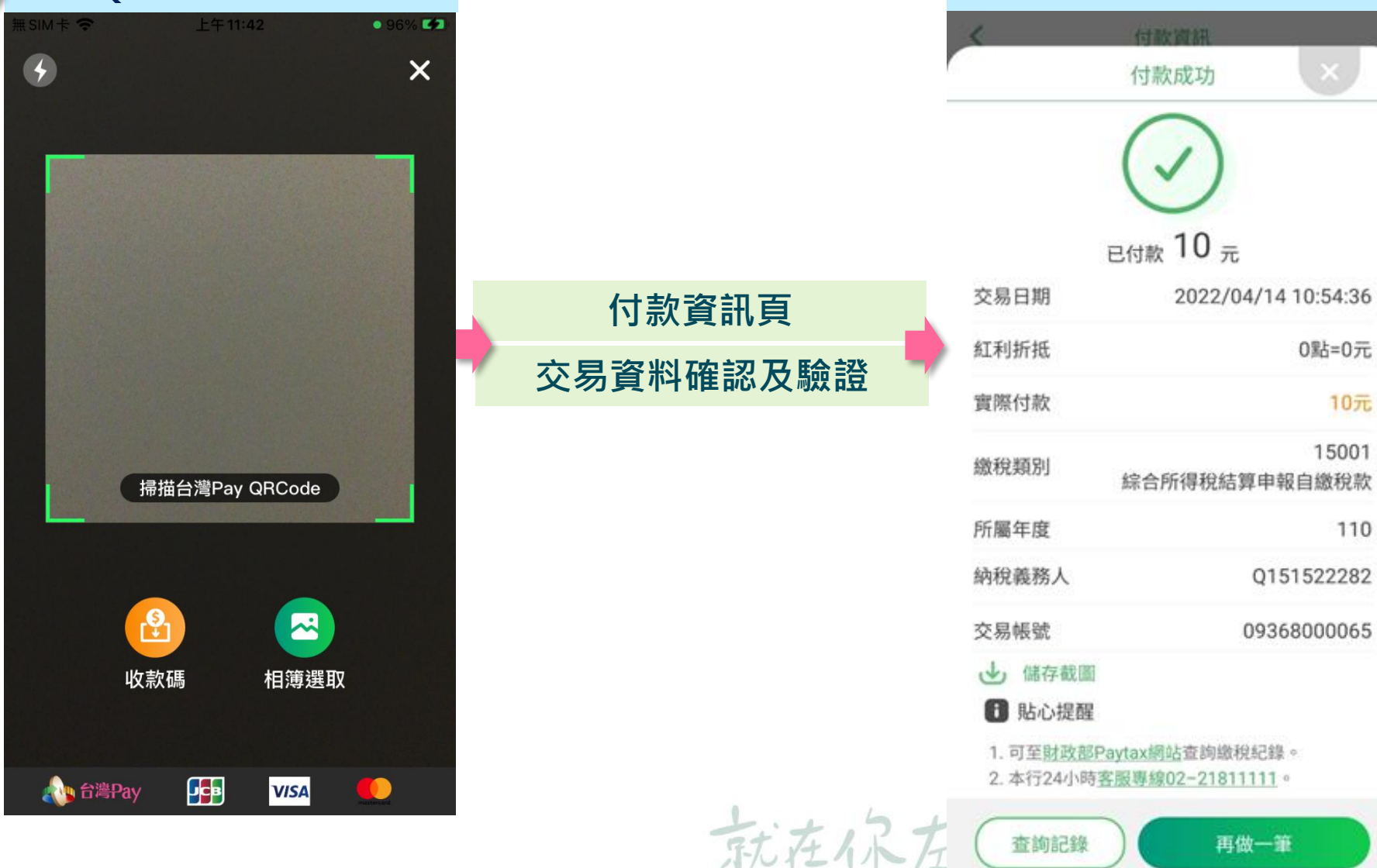

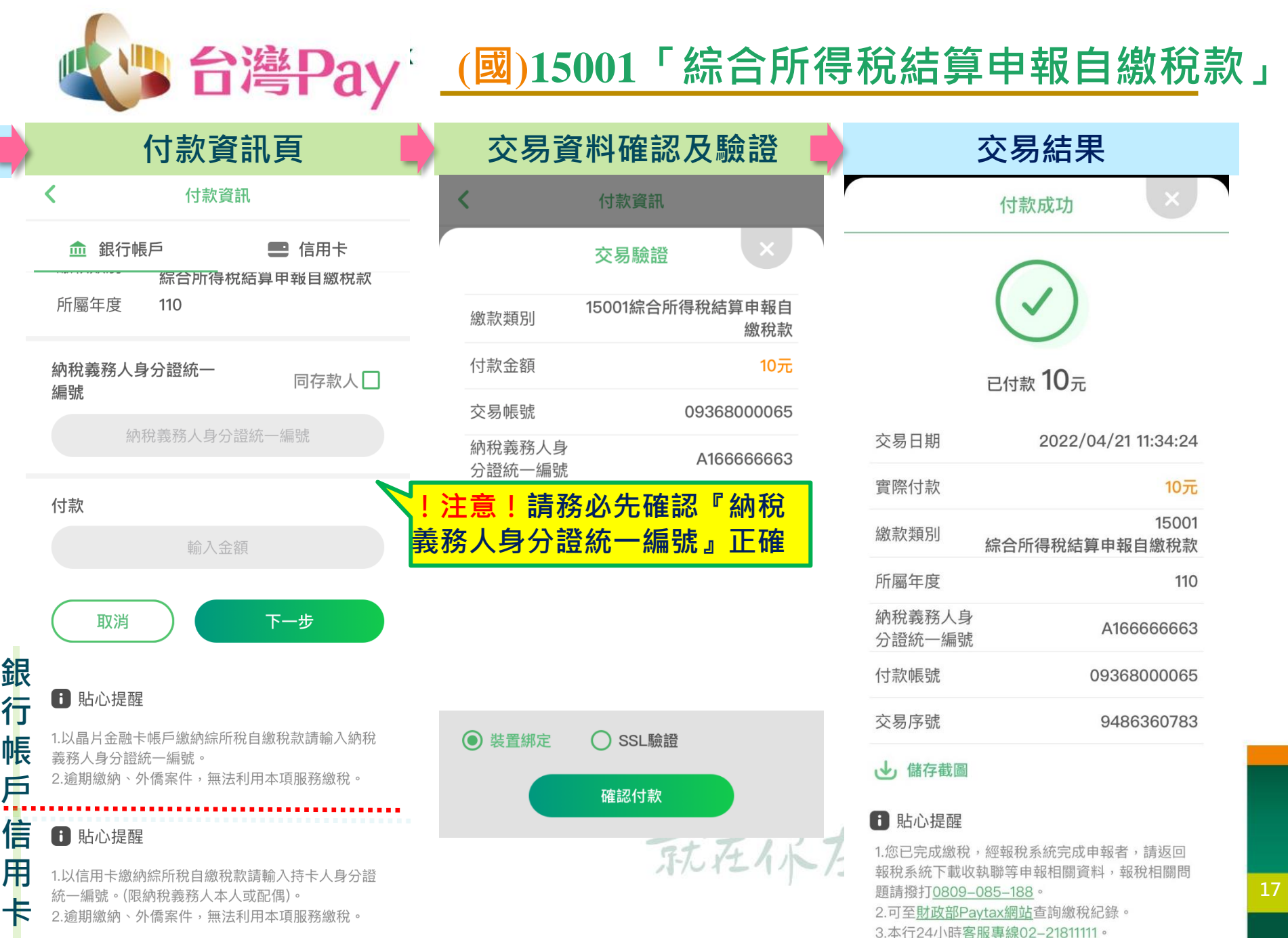

 $\overline{\phantom{0}}$ 

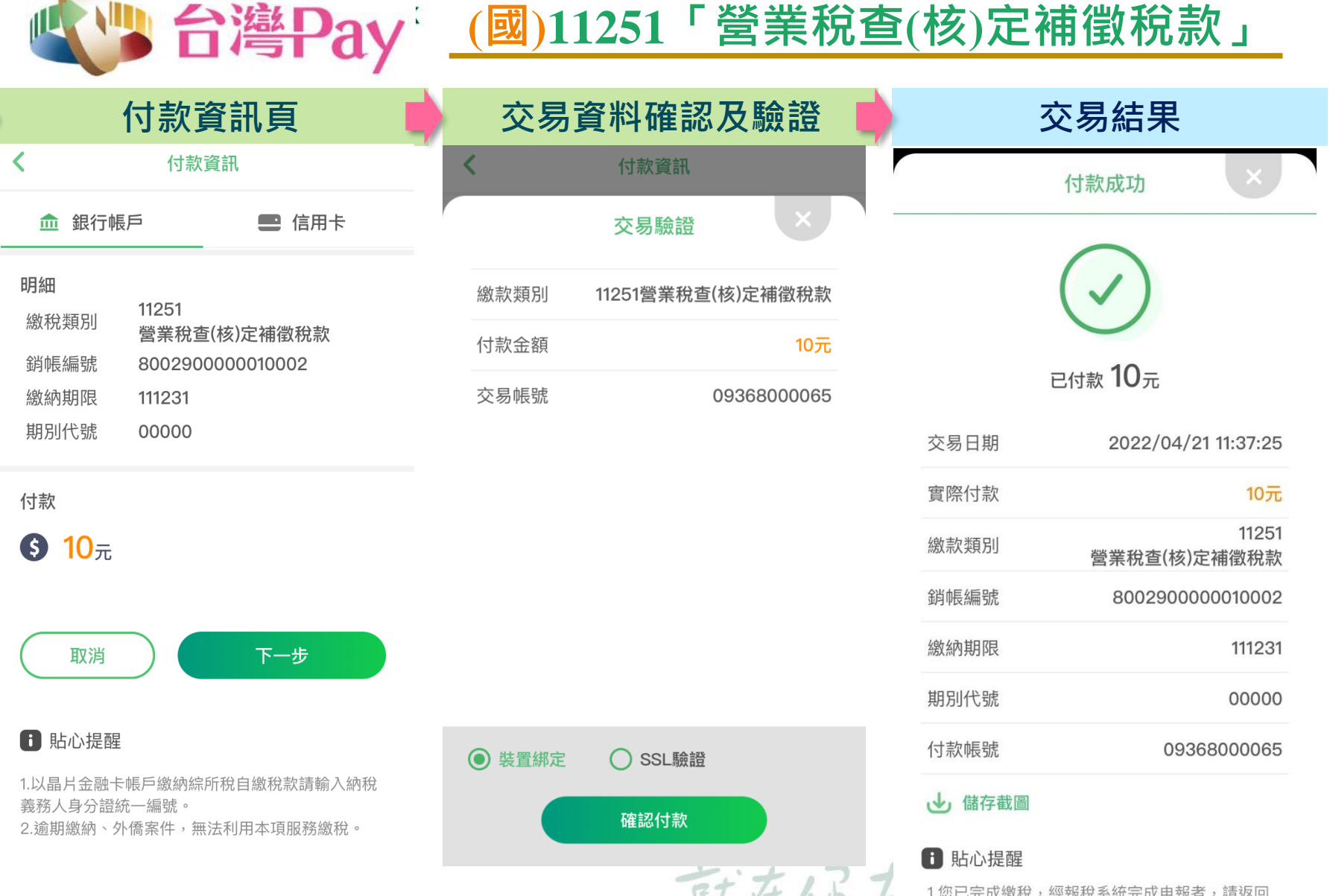

**】【 / / / / / / / / / /** 「.巡巳元成颛柷,經報柷系統元成甲報者,請返回<br><sub>報税系統下載收執聯等申報相關資料,報稅相關問</sub> 題請撥打0809-085-188。 2.可至財政部Paytax網站查詢繳稅紀錄。

3 木行24小時客服車線02-21811111。

# **(地)11227「使用牌照稅」**

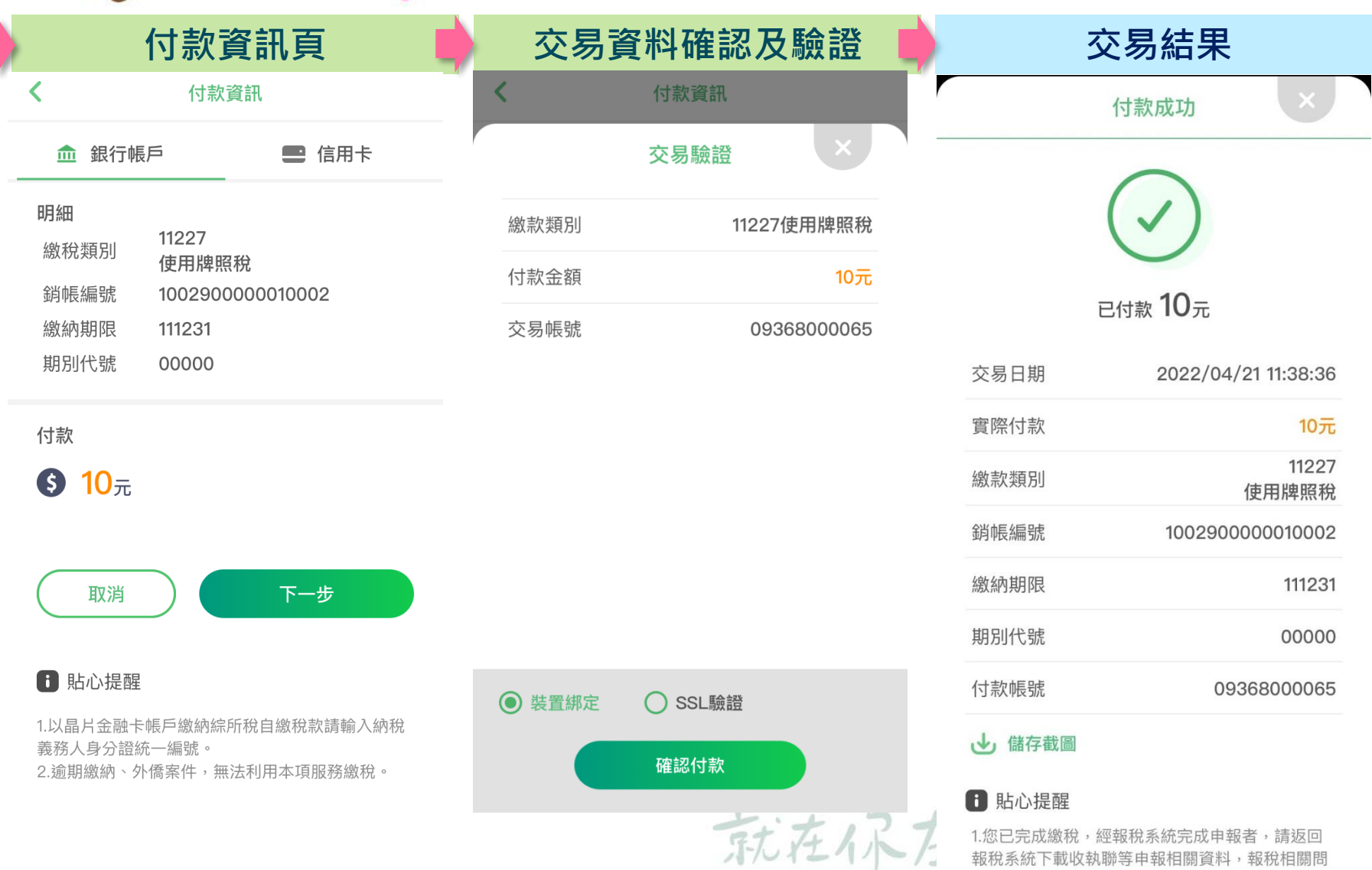

**19**

題請撥打0809-085-188。

2.可至財政部Paytax網站查詢繳稅紀錄。 3.本行24小時客服專線02-21811111。

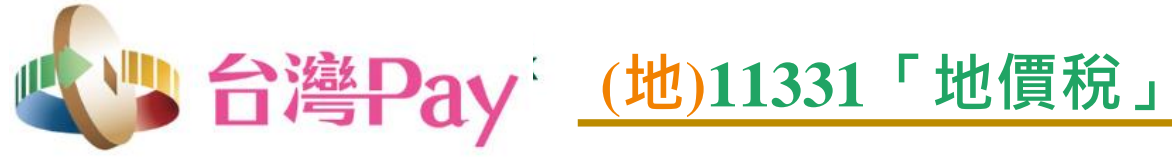

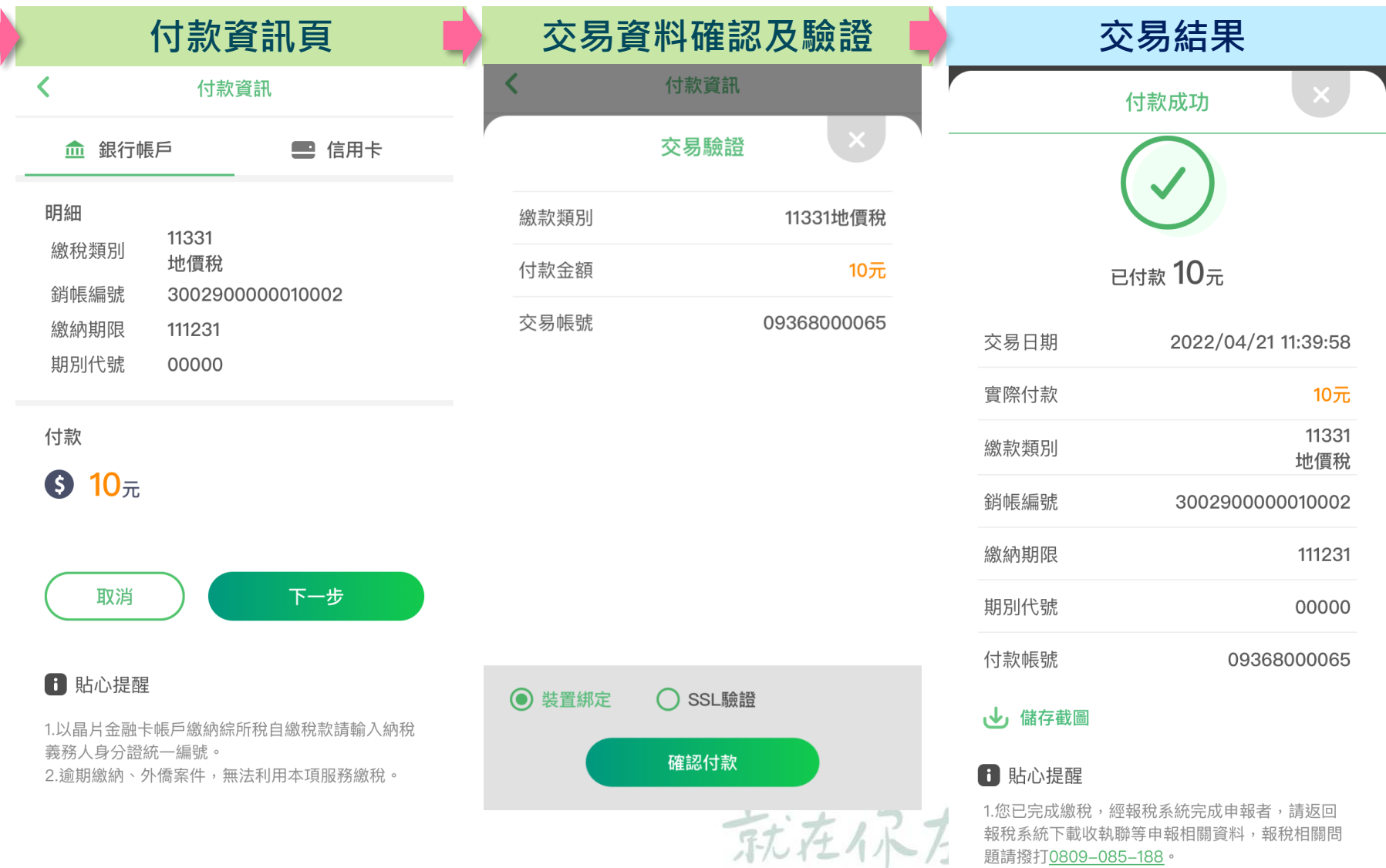

2.可至<u>財政部Paytax網站</u>查詢繳稅紀錄。 3.本行24小時客服專線02-21811111。

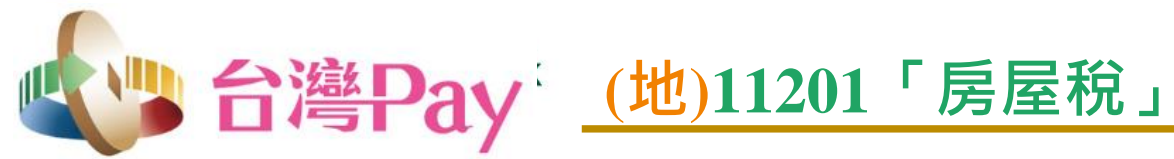

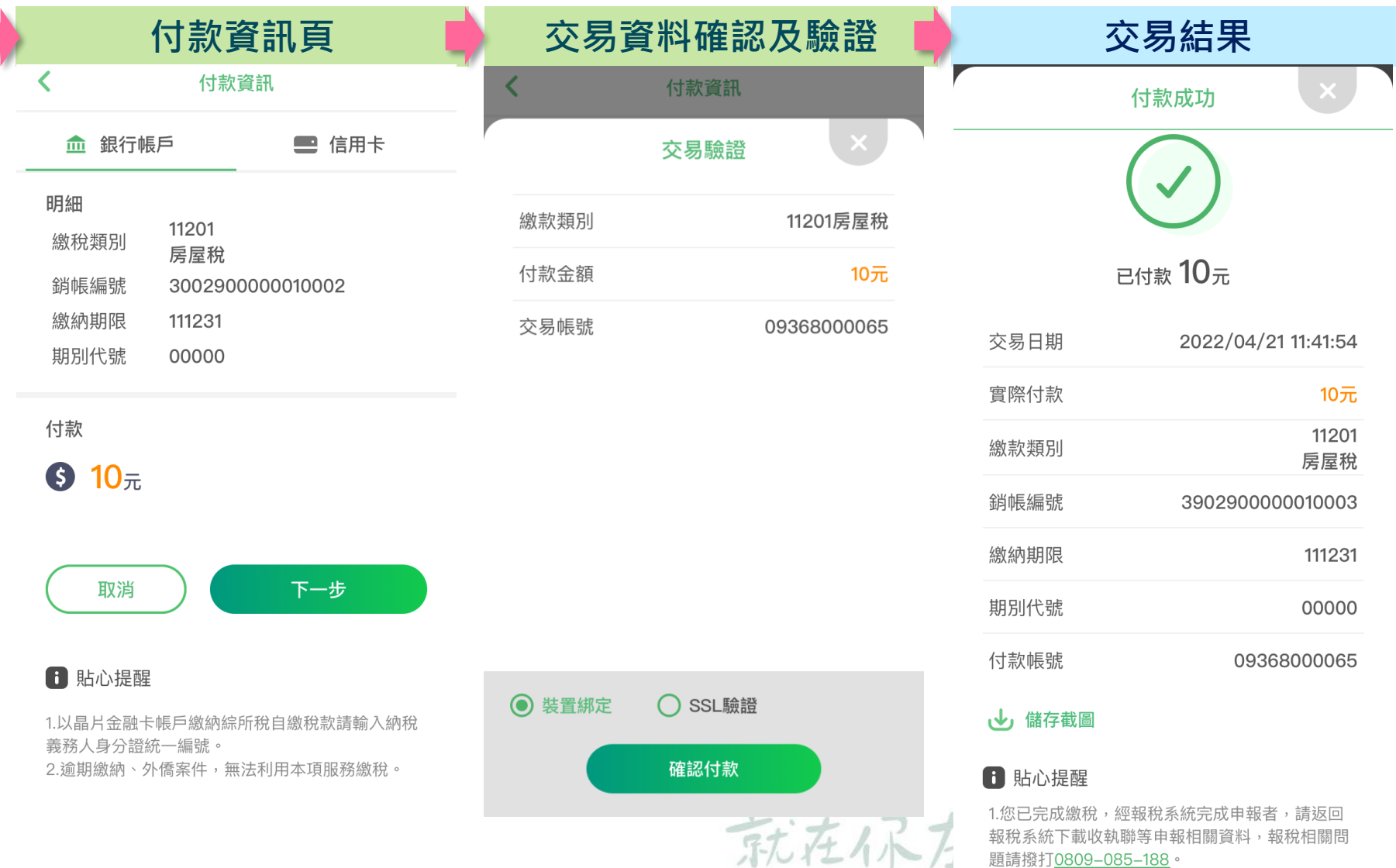

2.可至財政部Paytax網站查詢繳稅紀錄。 3.本行24小時客服專線02-21811111。

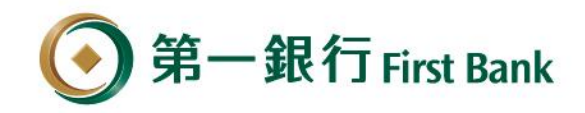

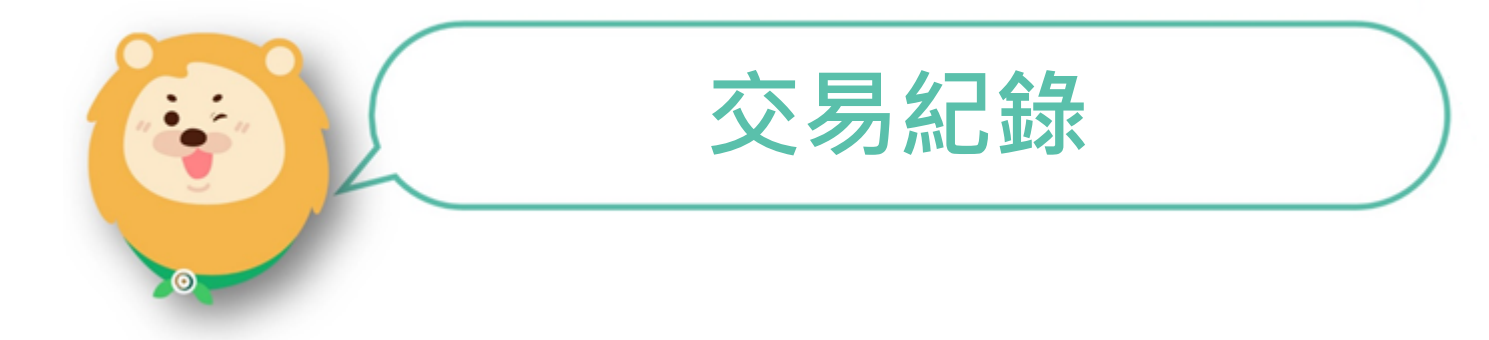

就在你左右 / Hways with you

## **查詢交易紀錄** 1/2

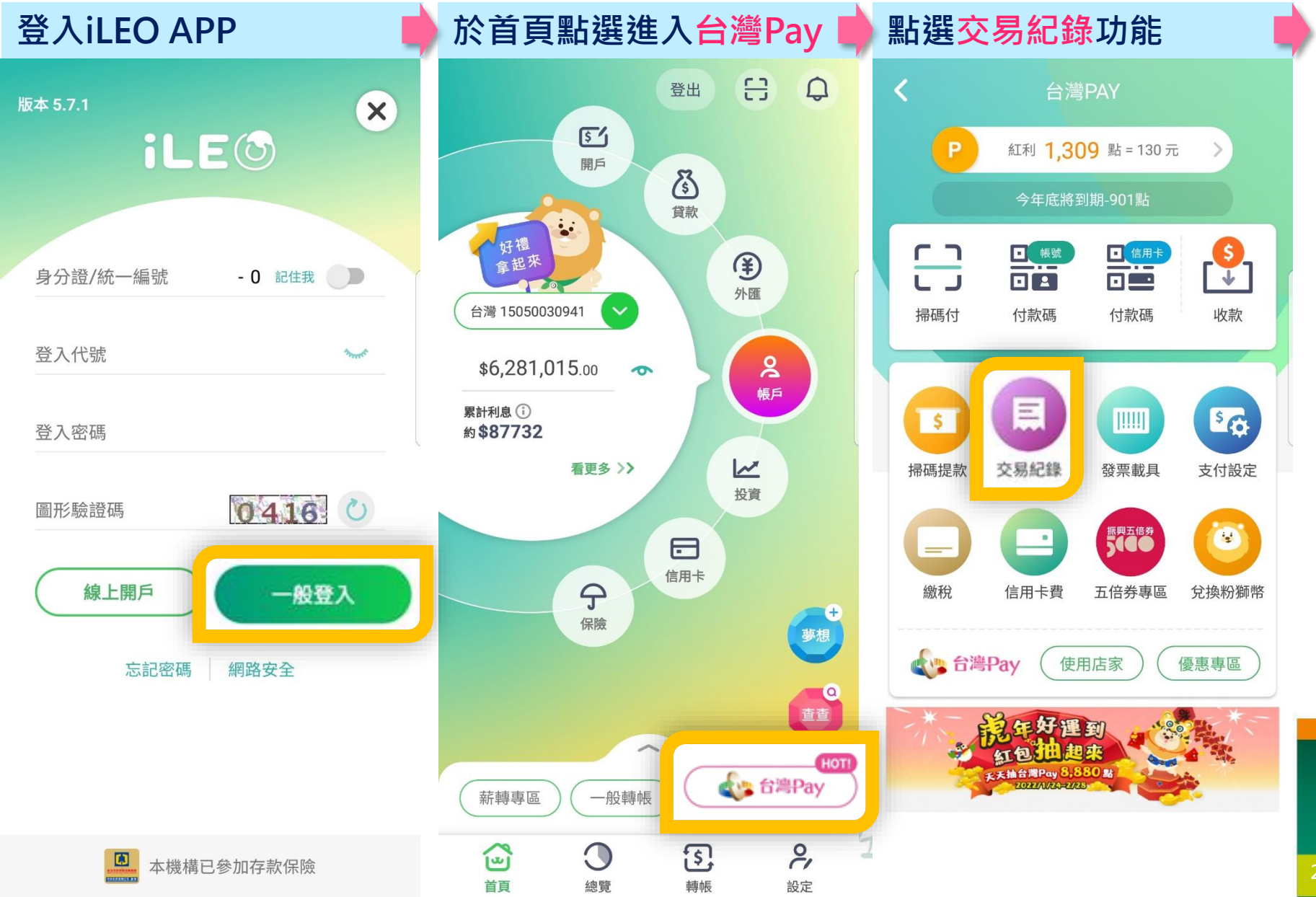

## **查詢交易紀錄** 2/2

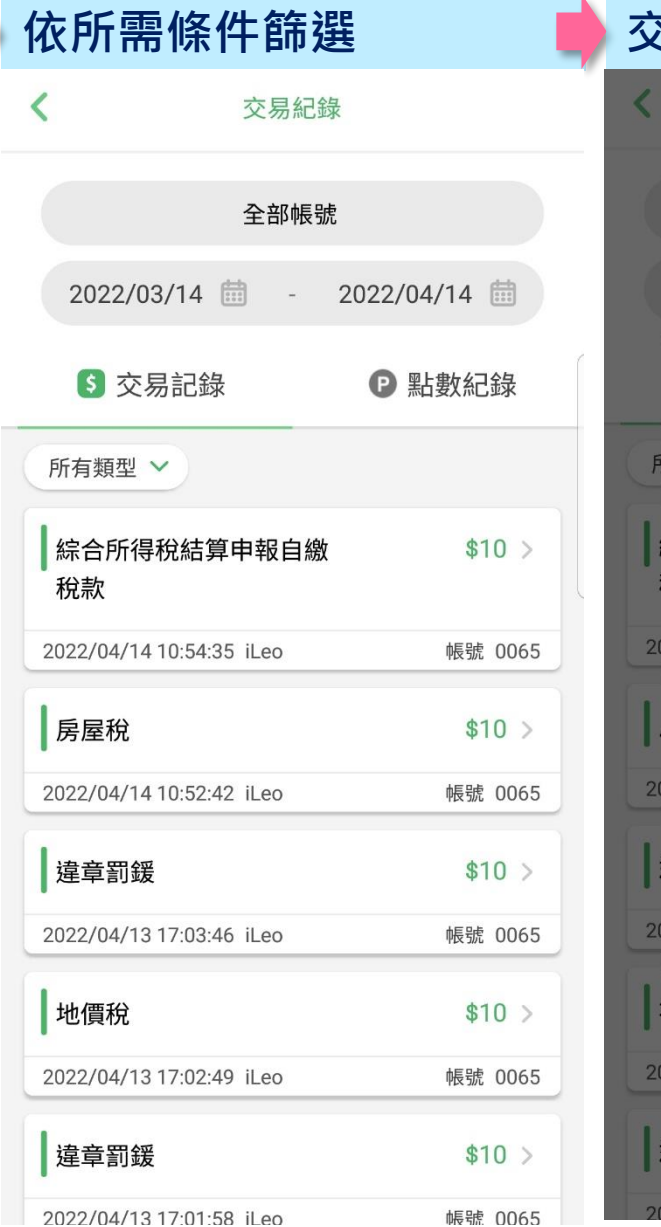

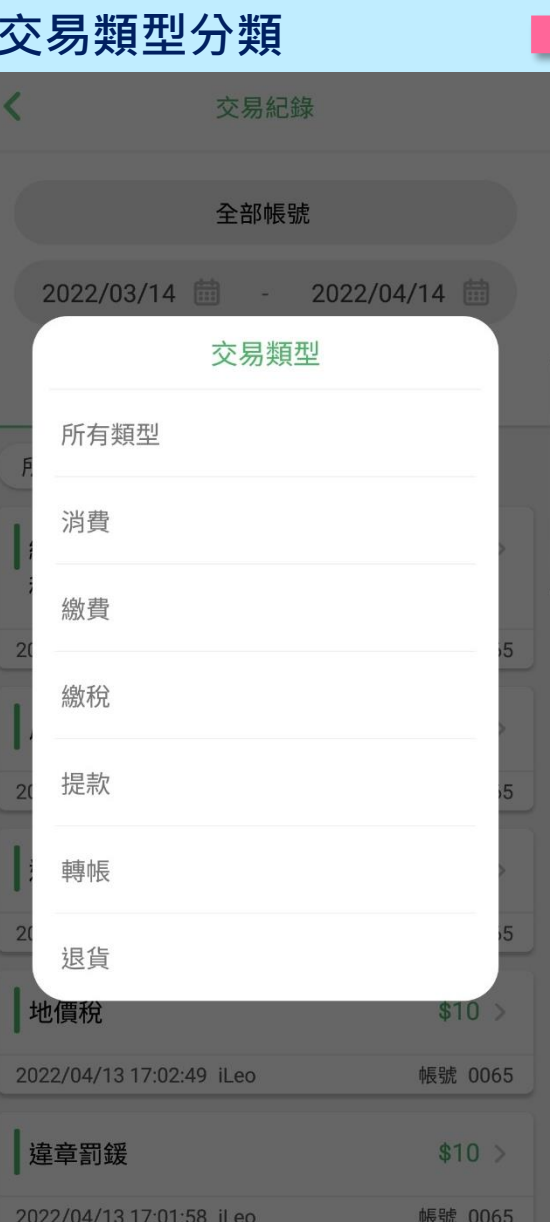

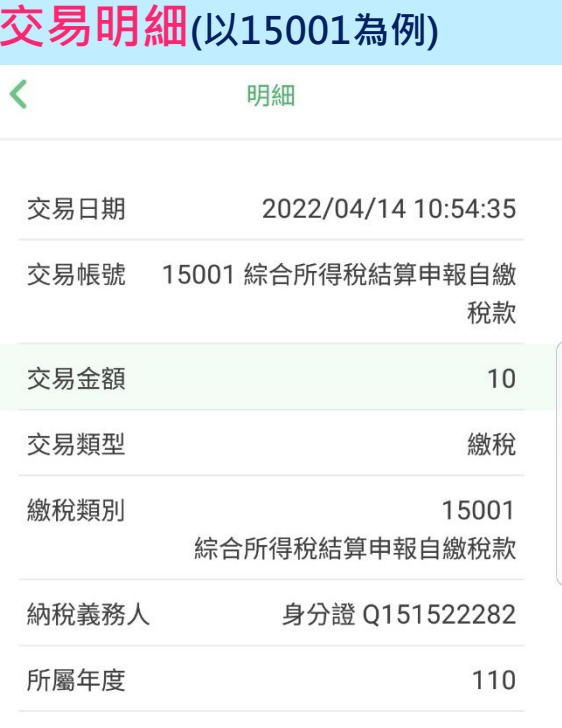

6 貼心提醒

1.可至財政部Paytax網站查詢繳稅紀錄。 2.本行24小時客服專線02-21811111。